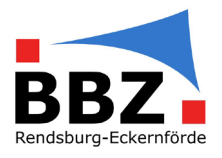

# Kurzanleitungen für digitale Arbeitsweisen am BBZ Rendsburg-Eckernförde

# Inhalt

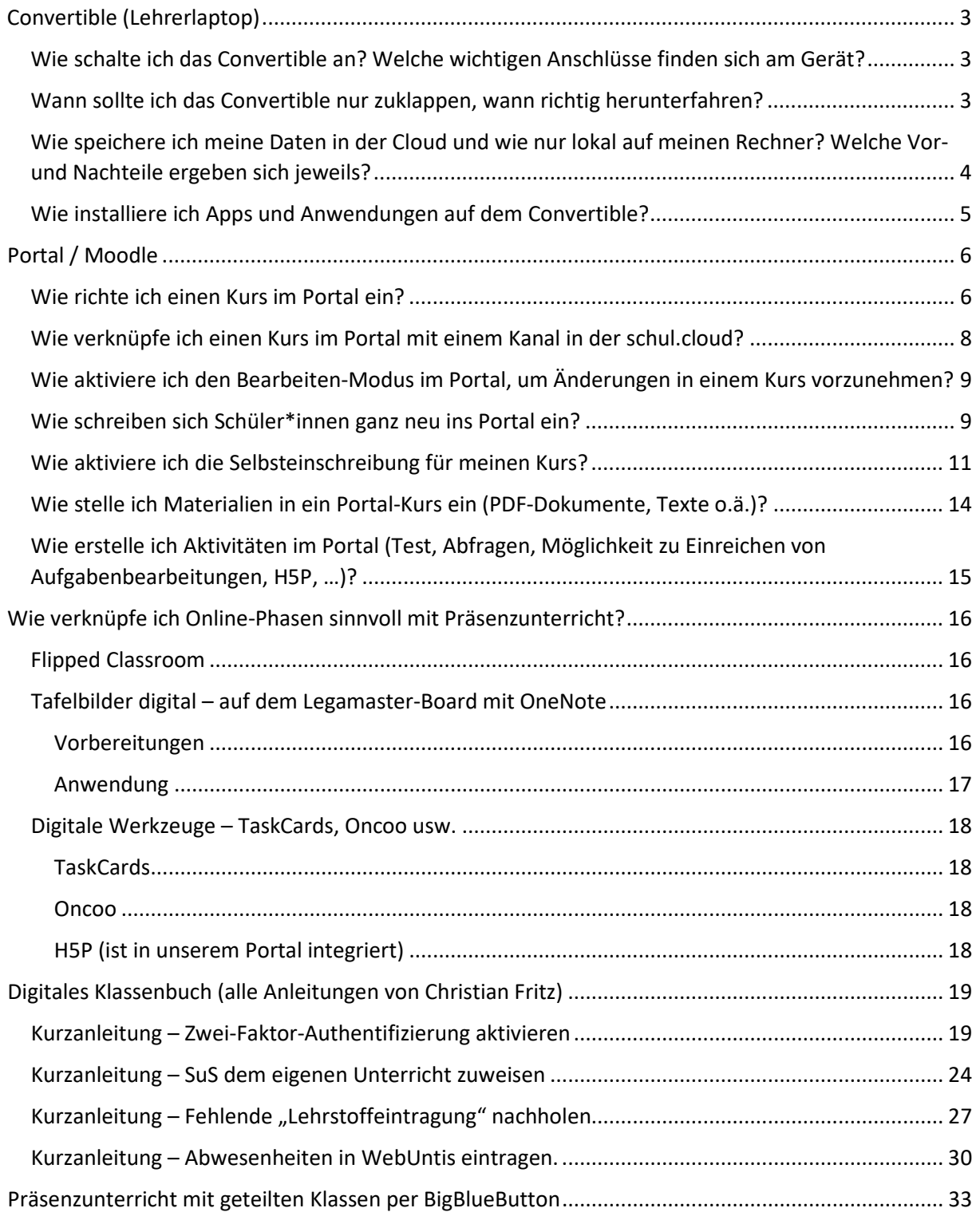

![](_page_1_Picture_1.jpeg)

![](_page_1_Picture_39.jpeg)

![](_page_2_Picture_1.jpeg)

# <span id="page-2-0"></span>Convertible (Lehrerlaptop)

<span id="page-2-1"></span>Wie schalte ich das Convertible an? Welche wichtigen Anschlüsse finden sich am Gerät?

![](_page_2_Picture_4.jpeg)

- **Roter Pfeil**: Ein-/Ausschalter. Ein kurzer Druck genügt, um das Gerät einzuschalten. Sollte sich das Geräte im laufenden Betrieb einmal aufgehängt haben, kann das Gerät über einen langen Druck auf den Knopf ausgeschaltet werden (Achtung! Nur im Notfall verwenden, da Datenverlust droht!)
- **Blauer Pfeil**: USB-Port. Hier können Mäuse, USB-Sticks, USB-Festplatten und andere USB-Geräte angeschlossen werden. Auf der anderen Geräteseite befindet sich ein weiterer USB-Anschluss.
- **Grüner Pfeil**: HDMI-Anschluss (Grafikanschluss). Hier können externe Monitore und Legamaster-Boards mit einem HDMI-Kabel angeschlossen werden.

## <span id="page-2-2"></span>Wann sollte ich das Convertible nur zuklappen, wann richtig herunterfahren?

Wenn das Convertible zugeklappt wird, geht es in den *Standby-Modus*. In diesem Modus spart das Gerät Strom, bleibt aber eingeschaltet und "wacht" schnell wieder auf, sobald das Gerät wieder aufgeklappt wird. Dieser Modus ist geeignet, um am Ende einer Unterrichtsstunde das Gerät mitzunehmen oder eine Arbeitspause einzulegen.

![](_page_3_Picture_1.jpeg)

Wenn das Gerät über einen Klick auf "Herunterfahren" im Startmenü ausgeschaltet wird, fährt es komplett herunter und ist dann *ausgeschaltet*. Dieser Weg sollte am Ende eines Arbeitstages verwendet werden, da das Gerät beim Herunterfahren Updates installieren kann und einige Programme gelegentliche Neustarts benötigen, um fehlerfrei zu funktionieren. Es genügt prinzipiell aber auch, das Gerät alle paar Tage neu zu starten.

![](_page_3_Figure_3.jpeg)

# <span id="page-3-0"></span>Wie speichere ich meine Daten in der Cloud und wie nur lokal auf meinen Rechner? Welche Vor- und Nachteile ergeben sich jeweils?

Zunächst werden alle Dateien, die in den Ordnern *Desktop*, *Dokumente* und *Bilder* liegen, in der **BBZeigenen Cloud** gespeichert.

Diese Daten werden *gespiegelt*, das bedeutet, dass sie sowohl auf der Festplatte des eigenen Computers liegen als auch auf einem gesicherten und verschlüsselten Server im Keller des BBZ in Rendsburg. Diese doppelte Speicherung dient dem **Backup**; sollte das Arbeitsgerät defekt sein, sind alle in den o. g. Ordnern gespeicherten Dateien weiterhin gesichert und werden automatisch auf ein neues Arbeitsgerät wieder heruntergeladen. Hier sollten also alle wichtigen Dateien abgelegt werden, von denen ein automatisches Backup erstellt werden sollte.

*Zusätzlich* gibt es den Ordner "*OneDrive*" bzw. "*OneDrive – bbz-rd-eck.de*":

![](_page_3_Picture_8.jpeg)

Alle hier gespeicherten Daten werden auf unserem Microsoft SharePoint-Server gespeichert. *Dieser Speicher darf – nach aktuellem Stand – nicht für datenschutzrelevante Inhalte verwendet werden*. Datenschutzrechtlich unproblematische Inhalte (z. B. heruntergeladene Bilder) können hier prinzipiell abgelegt werden. Der Vorteil besteht darin, dass auf diese Daten sehr einfach über die Office App in der BBZ Cloud zugegriffen werden kann.

![](_page_4_Picture_1.jpeg)

Sollen Dateien nur auf dem lokalen Gerät abgelegt werden, ist es empfehlenswert hierfür einen eigenen Ordner auf der Festplatte des Gerätes einzurichten:

*Anleitungsvideo ohne Ton*

*(Strg + linker Mausklick zum Öffnen):* 

![](_page_4_Picture_5.jpeg)

#### <span id="page-4-0"></span>Wie installiere ich Apps und Anwendungen auf dem Convertible?

Generell sollen auf dem Gerät nur Anwendungen installiert und genutzt werden, die im Zusammenhang mit der pädagogischen, organisatorischen oder sonstigen Arbeit am BBZ Rendsburg-Eckernförde oder weiteren Dienstverpflichtungen in anderen Kontexten stehen.

1. **Apps** können aus dem Microsoft Store installiert werden. Dazu muss zunächst – sofern noch nicht geschehen – in der Store-Anwendung das **Microsoft 365-Konto** eingerichtet werden:

![](_page_4_Picture_9.jpeg)

2. Hier ist es wichtig, den unteren Menüeintrag zum Hinzufügen eines **Arbeits-, Schul- oder Unikontos** zu verwenden!

![](_page_5_Picture_1.jpeg)

Andere **Anwendungen**, z. B. Firefox, können als sogenannte portable Anwendungen heruntergeladen und installiert werden (*"portable Apps"*) – **dies setzt aber ein Mindestmaß an Kenntnissen der Organisationsstruktur des Dateisystems voraus**.

- 1. Portable Apps lassen sich z. B. über diese Website finden und installieren: *<https://portableapps.com/apps>*
- 2. Bitte bei der **Installation** darauf achten, die Anwendungen **in den Ordner /Downloads** zu installieren – so werden sie später mitgesichert.

**Anwendungen**, die darüber hinaus **für eine Fächergruppe bzw. ein Team** benötigt werden, können beim IT Service für die Installation angemeldet werden – **hierzu gibt es weitere Informationen per E-Mail!**

# <span id="page-5-0"></span>Portal / Moodle

## <span id="page-5-1"></span>Wie richte ich einen Kurs im Portal ein?

1. Klicke auf einen beliebigen Kursbereich im Portal, z. B.:

![](_page_5_Figure_9.jpeg)

2. Scrolle nach unten auf der Seite und klicke auf "Kurs beantragen"

![](_page_6_Picture_1.jpeg)

![](_page_6_Picture_110.jpeg)

![](_page_6_Figure_3.jpeg)

4. Nun nur noch mit "Kurs beantragen" bestätigen und auf die Freischaltung warten (geht normalerweise schnell)!

![](_page_7_Picture_1.jpeg)

![](_page_7_Picture_128.jpeg)

#### <span id="page-7-0"></span>Wie verknüpfe ich einen Kurs im Portal mit einem Kanal in der schul.cloud?

Eine Möglichkeit, um Plattformen und Dienste einem Channel zuzuordnen, besteht darin, ein Link in die Beschreibung hinzuzufügen.

Dieses Vorgehen eignet sich z. B. für:

- Ein Portalkurs (so müssen die Schüler:innen nicht durch das Portal navigieren)
- Taskcards/Padlet-Seite
- Office-Dokumente (Office 365-Links)
- OneNote-Notizbücher
- ...

#### Dazu:

- 1. Zu der Seite navigieren (z. B. BBZ Portal / Moodle --> Portalkurs zu Klasse XY)
- 2. Auf das Symbol "URL kopieren" klicken (ganz rechts oben, zwei übereinander liegende Seiten)
- 3. Zur schul.cloud wechseln
- 4. Auf das Stift-Symbol neben der Beschreibung klicken, z. B. in dem Kanal von Klasse XY (s. Bild unten)
- 5. Dort den Link einfügen, gerne auch mit einem kurzen Stichwort davor fertig!
- 6. Sollte der Link lang sein (z. B. Portalkurs, OneNote-Notizbuch o. ä.): Unter dem KurzeLinks-Button können datenschutzrechtlich unproblematisch gekürzte Links erstellt werden. Dann sollte allerdings ein Titel dazugeschrieben werden, aus dem hervorgeht, worum es sich handelt Z. B.: "Taskcards: https://kurzelinks.de/93ch"

![](_page_7_Picture_18.jpeg)

![](_page_8_Picture_1.jpeg)

# <span id="page-8-0"></span>Wie aktiviere ich den Bearbeiten-Modus im Portal, um Änderungen in einem Kurs vorzunehmen?

In jedem Kurs befindet sich rechts oben der Knopf "Bearbeiten einschalten". Hier kann der Bearbeiten-Modus auch wieder deaktiviert werden.

![](_page_8_Picture_4.jpeg)

## <span id="page-8-1"></span>Wie schreiben sich Schüler\*innen ganz neu ins Portal ein?

1. Schüler\*innen klicken auf der Website (auch auf dem Smartphone möglich!) unten auf "Neues Konto anlegen?"

![](_page_8_Picture_7.jpeg)

![](_page_8_Picture_84.jpeg)

![](_page_9_Picture_1.jpeg)

2. In der folgenden Maske alle Felder, die mit einem roten ! gekennzeichnet sind ausfüllen. Bei Anmeldename sollten die Schüler\*innen bitte das Schema vorname.nachname (alles klein geschrieben) verwenden:

![](_page_9_Picture_33.jpeg)

![](_page_10_Picture_1.jpeg)

3. Zum Abschluss unten die Eingaben bestätigen:

![](_page_10_Picture_77.jpeg)

- 4. Die Schüler\*innen erhalten nun eine Bestätigungs-E-Mail, in der sie einen Link anklicken müssen. Sollte diese Mail auch nach 15 min nicht eingetroffen sein – und auch nicht im Spam-Ordner des/der Schüler\*in auffindbar sein – bitte eine Mail an [dennis.clausen@bbz-rd](mailto:dennis.clausen@bbz-rd-eck.de)[eck.de](mailto:dennis.clausen@bbz-rd-eck.de) schreiben mit Angabe der Namen der betroffenen Schüler\*innen (und ggf. der Klasse).
- 5. Fertig!

#### <span id="page-10-0"></span>Wie aktiviere ich die Selbsteinschreibung für meinen Kurs?

1. In Eurer Kursumgebung links in der Navigationsleiste auf Teilnehmer/innen klicken.

![](_page_10_Picture_78.jpeg)

![](_page_11_Picture_1.jpeg)

2. Dann rechts auf das Zahnrad klicken.

![](_page_11_Picture_33.jpeg)

3. Auf Einschreibemethoden klicken.

![](_page_11_Picture_34.jpeg)

![](_page_12_Picture_1.jpeg)

4. Zuerst auf das Auge klicken, um die Selbsteinschreibung zu aktivieren (roter Pfeil). Dann auf das kleine Zahnrad, um die Einstellungen zu ändern (blauer Pfeil).

![](_page_12_Picture_40.jpeg)

5. Einschreibschlüssel ändern / einstellen (z. B. einfach "*Klassenname + !"* oder ähnliches).

![](_page_12_Picture_41.jpeg)

![](_page_13_Picture_1.jpeg)

6. Ganz unten auf der Seite Änderungen speichern.

![](_page_13_Picture_183.jpeg)

7. Fertig!

<span id="page-13-0"></span>Wie stelle ich Materialien in ein Portal-Kurs ein (PDF-Dokumente, Texte o.ä.)?

- 1. Bearbeiten-Modus aktivieren (s. "Wie aktiviere ich den Bearbeiten-Modus im Portal?")
- 2. Datei aus einem Ordner/vom Schreibtisch des Computers mit dem Mauszeiger "anfassen", dann ziehen und auf dem Portal-Bereich loslassen, wo die Datei abgelegt werden soll (Drag & Drop):

![](_page_13_Picture_8.jpeg)

![](_page_14_Picture_1.jpeg)

# <span id="page-14-0"></span>Wie erstelle ich Aktivitäten im Portal (Test, Abfragen, Möglichkeit zu Einreichen von Aufgabenbearbeitungen, H5P, …)?

- 1. Zuerst den Bearbeitungsmodus in dem Kurs aktivieren, in dem ich die Aktivität hinzufügen möchte (s. *Wie aktiviere ich den Bearbeiten-Modus im Portal, um Änderungen in einem Kurs vorzunehmen?*)
- 2. Dann zu dem Themenabschnitt gehen, in dem die Aktivität hinzugefügt werden soll und dort auf "Aktivität oder Material anlegen" klicken:

![](_page_14_Picture_5.jpeg)

3. Aus der Kachelansicht die entsprechende Aktivität auswählen (z. B. "Interaktiver Inhalt" für H5P, Aufgabe für Einsendeaufgabe usw.):

![](_page_14_Picture_93.jpeg)

4. Weitere Informationen zu einigen der am häufigsten eingesetzten Aktivitäten finden sich hier:

![](_page_15_Picture_1.jpeg)

## *<https://www.moodletreff.de/course/view.php?id=15>*

Darüber hinaus gibt es eine umfassendere Einführung zum (mächtigen) Test-Tool hier: *[https://docs.moodle.org/39/de/Kurzanleitung\\_zu\\_Tests](https://docs.moodle.org/39/de/Kurzanleitung_zu_Tests)*

5. Zu vielen Aktivitäten in Moodle werden bei uns im Haus (Micro-)Fortbildungen angeboten!

# <span id="page-15-0"></span>Wie verknüpfe ich Online-Phasen sinnvoll mit Präsenzunterricht?

#### <span id="page-15-1"></span>Flipped Classroom

Was ist eigentlich dieses "flipped classroom"? Kaum einer erklärt das so gut wie Prof. Christian Spannagel:

#### *<https://www.youtube.com/watch?v=5RxFIKQieWM>*

Wer mehr wissen möchte (und trotzdem keine wissenschaftliche Abhandlung lesen will), wird hier fündig:

#### *<https://fliptheclassroom.de/konzept/>*

#### <span id="page-15-2"></span>Tafelbilder digital – auf dem Legamaster-Board mit OneNote

Dies ist eine Art "good practise"-Anleitung – zumindest ist es eine Arbeitsweise, die sich bei mir bewährt hat. Sie hilft mir außerdem, Schüler\*innen auf dem Laufenden zu halten, die nicht im Unterricht sein können und dennoch nachvollziehen sollen, was im Unterricht geschehen ist – zumindest "an der Tafel".

#### <span id="page-15-3"></span>Vorbereitungen

- 1. Ein Kursnotizbuch anlegen (s. Anleitung in BBZ Cloud Anleitungen)
- 2. Im Abschnitt *\_Inhaltsbibliothek* einen neuen Abschnitt, z. B. **Tafelbilder**, anlegen.
- 3. Durch einen Klick auf "In der App öffnen" die Verknüpfung zur OneNote-App auf Deinem Rechner herstellen:

![](_page_15_Picture_132.jpeg)

z, 13. Juni 2020 12:13

![](_page_16_Picture_1.jpeg)

![](_page_16_Figure_2.jpeg)

![](_page_16_Picture_3.jpeg)

#### <span id="page-16-0"></span>Anwendung

- 1. Im Klassenraum öffne ich auf meinem Gerät (z. B. Convertible) OneNote und dort den Abschnitt Inhaltsbibliothek  $\rightarrow$  Tafelbilder.
- 2. Ich ziehe OneNote dann von meinem Desktop auf das Legamaster-Board (erweiterter Bildschirm) -- *hier sei auf die Legamaster-Schulung verwiesen, die ebenfalls immer wieder angeboten wird*.
- 3. Im letzten Schritt schalte ich OneNote in den Vollbildmodus, um die Tafelfunktionalität zu bekommen:

![](_page_16_Picture_8.jpeg)

![](_page_17_Picture_1.jpeg)

![](_page_17_Picture_2.jpeg)

**Nun kann ich das Legamaster-Board mit OneNote ganz normal als Tafelfläche benutzen und mein Tafelbild wird automatisch im Kursnotizbuch gespeichert und steht so allen Schüler\*innen auch zuhause zur Verfügung**.

#### <span id="page-17-0"></span>Digitale Werkzeuge – TaskCards, Oncoo usw.

Hier gibt es zunächst eine Linkliste zu von uns getesteten und für nützlich erachteten digitalen Tools für den Unterricht. Zu diesen Tools werden mehr oder minder regelmäßig (Micro-)Fortbildungen angeboten. Wo verfügbar, habe ich eine weitergehende Erläuterung oder Anleitungen für den Einsatz in der Schule mit verlinkt.

<span id="page-17-3"></span><span id="page-17-2"></span><span id="page-17-1"></span>![](_page_17_Picture_124.jpeg)

![](_page_18_Picture_1.jpeg)

# <span id="page-18-0"></span>Digitales Klassenbuch (alle Anleitungen von Christian Fritz)

#### <span id="page-18-1"></span>Kurzanleitung – Zwei-Faktor-Authentifizierung aktivieren

1. Loggen Sie sich in WebUntis mit Ihrem Benutzernamen und Passwort ein:

![](_page_18_Picture_5.jpeg)

2. Wählen Sie auf der Startseite das eigene Profil ("Profilbuchstabe") aus:

![](_page_18_Picture_64.jpeg)

![](_page_19_Picture_1.jpeg)

![](_page_19_Picture_39.jpeg)

3. Klicken Sie unter "Freigaben" bei der Zwei-Faktor-Authentifizierung auf das Feld "Aktivieren":

4. Es öffnet sich ein neues Fenster, mit dem Sie in vier Schritten die "Zwei-Faktor-Authentifizierung" aktivieren.

Schritt 1: Wählen Sie im ersten Schritt "App Authenticatior (z.B. ...)" und klicken Sie auf Weiter

![](_page_19_Picture_40.jpeg)

![](_page_20_Picture_1.jpeg)

Schritt 2: Installieren Sie jetzt auf dem Gerät, das Sie für die "Zwei-Faktor-Authentifizierung" benutzen wollen (z.B. Smartphone), eines der angegebenen Authenticator-Apps.

HINWEIS: Für Android- und Apple-Geräte hat sich die App "Google Authenticator" bewährt.

Klicken Sie dann bei WebUntis auf "Weiter":

![](_page_20_Figure_5.jpeg)

Schritt 3: Starten Sie jetzt auf Ihrem Gerät die installierte Authenticator-App (z.B. Google Authenticator) und fügen Sie ein neues "Konto" hinzu, indem Sie den 16-stelligen Schlüssel eingeben oder mit der Kamera den QR-Code einscannen.

HINWEIS: Notieren Sie sich den 16-stelligen Schlüssel und legen Sie diesen zu Ihren Unterlagen. So können Sie z.B. bei einem Gerätewechsel auf dem neuen Gerät das Zugangskonto für die Zwei-Faktor-Authentifizierung in WebUntis wieder herstellen.

![](_page_20_Picture_74.jpeg)

Wurde das neue Konto in Ihrer Authenticator-App angelegt und zeigt jetzt eine 6-stellige Zahl, so klicken Sie in WebUntis auf "Weiter".

![](_page_21_Picture_1.jpeg)

Schritt 4: Geben Sie die 6-stellige Zahl, die Ihnen in Ihrer Authenticator-App angezeigt wird, in dem nachfolgenden Feld ein und klicken Sie dann auf "Aktivieren":

HINWEIS: Die 6-stellige Zahl wird ca. jede Minute geändert. Sollte sich die Zahl kurz vor dem bestätigen geändert haben und Ihre Eingabe wurde für "falsch" befunden, so geben Sie einfach die neue Nummer erneut ein und versuchen Sie es noch einmal.

![](_page_21_Picture_43.jpeg)

5. Die Zwei-Faktor-Authentifizierung ist jetzt akiv:

![](_page_21_Picture_44.jpeg)

![](_page_22_Picture_1.jpeg)

6. Ab jetzt müssen Sie, wenn Sie per Webseite auf WebUntis zugreifen wollen, die Zwei-Faktor-Authentifizierung beim Anmelden nutzen:

"Faktor 1": Loggen Sie sich in WebUntis mit Ihrem Benutzernamen und Passwort ein:

![](_page_22_Picture_50.jpeg)

"Faktor 2": Geben Sie jetzt zusätzlich die aktuelle, 6-stellige Zahl aus Ihrer Authenticator-App ein:

![](_page_22_Picture_51.jpeg)

HINWEIS: Sollten Sie auf Ihrem Gerät (z.B. Smartphone) UntisMobile nutzen, so benötigen Sie auf Ihrem Sperrbildschirm eine "Displaysperre" mittels "PIN", "Muster", "Passwort" oder "Fingerabdruck" (o.Ä.). "Wischen" oder "keine Displaysperre" reichen für die Nutzung von UntisMobile nicht mehr aus.

![](_page_23_Picture_1.jpeg)

## <span id="page-23-0"></span>Kurzanleitung – SuS dem eigenen Unterricht zuweisen

1. Loggen Sie sich mit der Zwei-Faktor-Authentifizierung bei WebUntis ein:

#### HINWEIS: Sollten Sie noch nicht über eine Zwei-Faktor-Authentifizierung verfügen, so aktivieren Sie diese bevor Sie mit Schülerdaten in WebUntis arbeiten (siehe Kurzanleitung Zwei-Faktor-Authentifizierung aktivieren).

"Faktor 1": Loggen Sie sich in WebUntis mit Ihrem Benutzernamen und Passwort ein:

![](_page_23_Picture_6.jpeg)

"Faktor 2": Geben Sie jetzt zusätzlich die aktuelle, 6-stellige Zahl aus Ihrer Authenticator-App ein:

![](_page_23_Picture_8.jpeg)

![](_page_24_Picture_1.jpeg)

![](_page_24_Picture_39.jpeg)

2. Wählen Sie auf der Startseite im Menü "Unterricht  $\rightarrow$  Mein Unterricht" aus:

3. Wählen Sie bei dem Unterricht, bei dem Sie SuS hinzufügen wollen, unter "Schülergruppen das Symbol  $\left| \frac{1}{n} \right|$  "Schüler in der Schülergruppe..." aus:

![](_page_24_Picture_40.jpeg)

![](_page_25_Picture_1.jpeg)

4. Wählen Sie jetzt alle SuS aus, die in Ihrem Unterricht/Kurs sind und bestätigen Sie die Auswahl mit "Speichern":

![](_page_25_Picture_33.jpeg)

Jetzt sollte es Ihnen möglich sein, für diesen Unterricht/Kurs unter WebUntis und UntisMobile die Anwesenheitskontrolle durchzuführen.

![](_page_26_Picture_1.jpeg)

#### <span id="page-26-0"></span>Kurzanleitung – Fehlende "Lehrstoffeintragung" nachholen

1. Loggen Sie sich mit der Zwei-Faktor-Authentifizierung bei WebUntis ein:

#### HINWEIS: Sollten Sie noch nicht über eine Zwei-Faktor-Authentifizierung verfügen, so aktivieren Sie diese bevor Sie mit Schülerdaten in WebUntis arbeiten (siehe Kurzanleitung Zwei-Faktor-Authentifizierung aktivieren).

"Faktor 1": Loggen Sie sich in WebUntis mit Ihrem Benutzernamen und Passwort ein:

![](_page_26_Picture_6.jpeg)

"Faktor 2": Geben Sie jetzt zusätzlich die aktuelle, 6-stellige Zahl aus Ihrer Authenticator-App ein:

![](_page_26_Picture_8.jpeg)

![](_page_27_Picture_1.jpeg)

![](_page_27_Picture_78.jpeg)

2. Wählen Sie auf der Startseite im Menü "Klassenbuch  $\rightarrow$  Offene Stunden/Lehrkraft" aus:

![](_page_28_Picture_1.jpeg)

3. Bei erledigten Einträgen verschwindet das gelbe Schild mit dem schwarzen Ausrufungszeichen:

![](_page_28_Picture_56.jpeg)

HINWEISE:

- Sind Unterrichtsstunden geblockt (z.B. in einem 90min-Block), so reicht es aus in der ersten Unterrichtsstunde den Lehrinhalt einzutragen. Für die zweite Stunde im Unterrichtsblock wird der Lehrinhalt automatisch übernommen.
- Auf diese Weise können auch nicht durchgeführte Abwesenheitskontrollen nachgeholt werden (Symbol links neben den Lehrstoffeintragungen).

![](_page_29_Picture_1.jpeg)

#### <span id="page-29-0"></span>Kurzanleitung – Abwesenheiten in WebUntis eintragen.

1. Öffnen Sie Ihren Stundenplan in UNTIS Mobile auf Ihrem Smartphone. Klicken Sie auf einen vergangenen Unterricht in der Klasse, in der Sie eine Abwesenheit eines/r Schülers/in z.B. aus "betrieblichen Gründen" entschuldigen wollen: 2. Wählen Sie "Abwesenheiten" aus:

![](_page_29_Picture_4.jpeg)

![](_page_30_Picture_1.jpeg)

#### 3. Wählen Sie bei der/dem Schüler/in, bei der/dem die Entschuldigung eingepflegt werden soll, das Uhrsymbol aus:

#### 4. Fügen Sie mit dem "+"-Symbol eine neue Abwesenheit ein:

![](_page_30_Picture_36.jpeg)

![](_page_31_Picture_1.jpeg)

5. Wählen Sie bei "Beginn" und bei "Bis Ende" den zu entschuldigten Zeitraum aus. Wählen Sie zusätzlich bei "Abwesenheitsgrund" aus den Vorgaben den Entschuldigungsgrund aus (hier: "betriebliche Gründe").

Bestätigen Sie die Eintragung mit dem Haken:

6. Bestätigen Sie das Zusammenführen der bisherigen, unentschuldigten Abwesenheiten mit der neuen Eintragung mit "Kombinieren":

![](_page_31_Figure_5.jpeg)

Der gesamte, ausgewählte Zeitraum ist jetzt aus "betrieblichen Gründen" entschuldigt.

HINWEIS: Als entschuldigt gilt: "P"-Privat, "A"-Attest, "B"-betriebliche Gründe und "+"-Begründung der Verspätung anerkannt. Alle anderen Abwesenheitsgründe werden als unentschuldigtes Fehlen im System angerechnet.

![](_page_32_Picture_1.jpeg)

# <span id="page-32-0"></span>Präsenzunterricht mit geteilten Klassen per BigBlueButton

#### <span id="page-32-1"></span>Raummikrofon einrichten

**1. Bluetoothgerät am Convertible einrichten**

Durch das Drücken von Windows + I öffnet sich die Einstellungsmaske, dort drückt man auf Geräte (Bluetooth, Drucker, Maus)

![](_page_32_Picture_112.jpeg)

Es öffnet sich das neue Fenster "Bluetooth- und andere Geräte". Hier bitte zuerst kontrollieren, ob Bluetooth eingeschaltet ist [1] , wenn dies nicht der Fall ist, zunächst Bluetooth einschalten und dann auf "Bluetooth- oder anders Gerät hinzufügen" klicken. [2]

![](_page_32_Picture_113.jpeg)

**2. Raummikrofon anschalten und die Bluetoothverbindung herstellen**

![](_page_32_Figure_10.jpeg)

Schritt 1: Das Gerät anschalten. Es blinken oben vier LED grün auf.

Schritt 2: die Bluetoothtaste solange gedrückt halten, bis das LED abwechselnd rot und blau blinkt. Jetzt ist das Mikrofonbereit sich mit dem Convertible zu verbinden.

![](_page_33_Picture_1.jpeg)

3. Verbindung über das Convertible herstellen

![](_page_33_Picture_3.jpeg)

Nachdem man Rechner den Button "Bluetooth und andere Geräte" geklickt hat, öffnet sich ein neues Fenster. Hier wählt man Bluetooth aus.

Es öffnet sich wieder ein neues Fenster, hier muss man einen kleinen Augenblick warten, bis das Convertible das Raummikrofon "Sennheiser SP30" gefunden hat. Dann auf das Raummikrofon klicken und warten bis dieses "Device connected" sagt. Die Verbindung hat geklappt und man muss nur noch auf "Fertig" klicken

Dies muss man nur einmal machen, beim nächsten Start des Rechners und des Raummikrofon kommt es normalerweise automatisch zu einer Verbindung, sofern Bluetooth angestellt ist.

## <span id="page-34-0"></span>Vorbereitungen für den Präsenzunterricht per BigBlueButton

*(Achtung: Screenshots zeigen noch MS Teams – funktioniert aber mit BigBlueButton sehr ähnlich!)*

1. Convertible mit Hilfe des HDMI Kabels mit dem Legamasterboard verbinden

![](_page_34_Picture_5.jpeg)

Dieses Kabel überträgt Ton und Bild auf das Legamasterboard.

2. Touchfunktion des Legamasterboards mit Hilfe von USB C zu USB B herstellen.

![](_page_34_Picture_8.jpeg)

Dies wird benötigt, wenn ich meinen Bildschirm mit beiden teilen möchte, und Eintragungen vornehmen bzw. Tafelbilder erstellen möchte.

3. Empfehlung für den Hybridunterricht ist es den Bildschirm zu erweitern.[Windows + P ]

![](_page_34_Picture_11.jpeg)

Beim Erweitern des Bildschirms kann man auf beiden Bildschirmen unterschiedliche Fenster geöffnet haben. Es hat sich als sinnvoll herausgestellt, das Online Meeting über BigBlueButton (z. B. die Übersicht der Teilnehmer) auf dem Monitor des Convertibles zu haben und z.B. das Arbeitsblatt auf dem Legamasterboard darzustellen. So kann man die Schüler, die Online am Unterricht teilnehmen parallel sehen.

4. Gegebenenfalls muss man noch eine Lautsprecherauswahl durchführen (Anschluss Raummikrofon siehe eigene Schritt-für-Schritt Anleitung).

![](_page_34_Picture_14.jpeg)

![](_page_35_Picture_0.jpeg)

5. Fenster auf den erweitertem Bildschirm ziehen.

![](_page_35_Picture_80.jpeg)

Nach dem Öffnen der Datei, diese im oberen Bereich mit der linken Maustaste anklicken und dann auf das Legamasterboard schieben. Dort kann man dann einen Vollbildmodus herstellen.

Jetzt noch in BigBlueButton den Bildschirm teilen, und die verschobene Datei auswählen.

![](_page_35_Picture_6.jpeg)

Während die Schüler:innen in der Schule die Lehrkraft sehen, diese an der Tafel schreibt, erscheinen die Wörter parallel auch bei den Onlineschülern auf dem Bildschirm.

Alternativ kann man auch, wenn man die interaktive Funktion des Legamasterboards nicht benötigt, bzw. es nur als Whiteboard benutzen möchte, das Convertible als Kamera nutzen. Hierfür startet man das Meeting und richtet das Convertible so aus, dass das Legamasterboards gut sichtbar ist. Der eigene Rechner zeigt das Bild spiegelverkehrt. Bei den Schüler:innen ist das Bild jedoch wieder normal, so dass sie das Tafelbild lesen können. Hier muss man auf Reflektionen aufpassen. In Räumen in denen es ein Tafellicht gibt, sollte man dieses anmachen, um die Reflektionen zu vermindern.

![](_page_36_Picture_96.jpeg)

#### <span id="page-36-0"></span>Convertible kabellos mit dem Legamasterboard verbinden

1. Convertible und Legamasterboard starten sicher gehen, dass das Legamasterboard für eine drahtlose Verbindung bereit ist.

![](_page_36_Picture_5.jpeg)

Das Legamasterboard sollte das links abgebildete Bild enthalten. Ist dies nicht der Fall bitte auf der zugehörigen Fernbedienung die "5" drücken.

Dann "Windows + K" drücken

2. Das passende Legamasterboard auswählen.

Im normalen Schulbetrieb, werden hier eine Vielzahl von Legamasterboards angezeigt, sie sind immer nach dem Raum genannt, in dem sie stehen.

![](_page_36_Picture_10.jpeg)

Dies sorgt nur für die Übertragung von Bild und Ton, möchte man die Touchfunktion benutzen, so muss man weiterhin das USB C zu USB B Kabel anschließen, so dass man weiterhin an den Standort auf dem Pult gebunden ist.

3. Am Ende der Stunde die Verbindung trennen, da sonst die Verbindung weiter bestehen bleibt, auch wenn man den Raum wechselt.

![](_page_36_Picture_13.jpeg)